# **اکسپرت کالغ اندیکاتور آر اس آی**

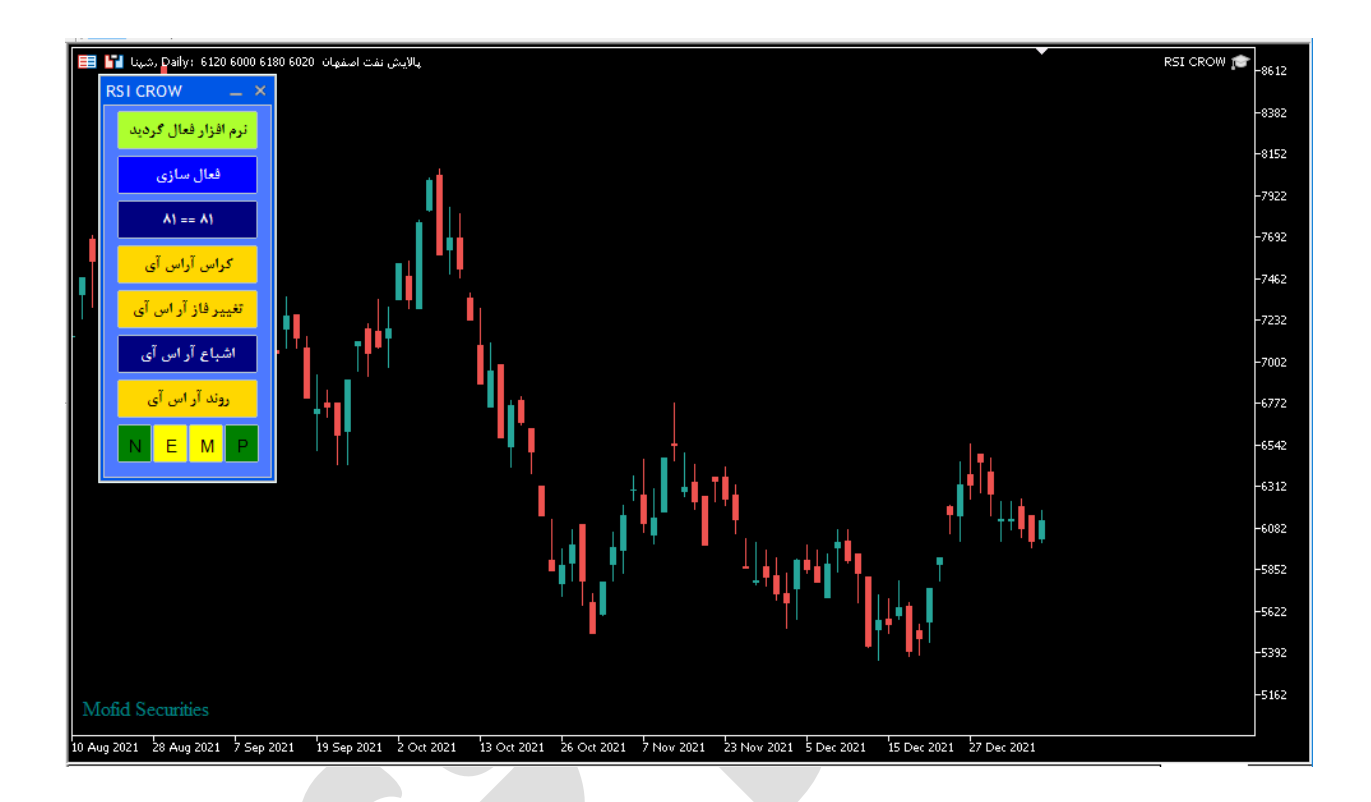

## **امکانات اکسپرت کالغ آر اس آی**

**اکسپرت کالغ به شما این امکان را می دهد تا به چهار طریق مختلف سیگناهای اندیکاتور آر اس آی را دریافت کنید.**

- **.1 دریافت سیگنال ها به صورت نوتیفیکیشن بر روی اپلیکیشن موبایل متاتریدر.**
	- **.2 دریافت سیگنال ها به صورت ایمیل.**
	- **.3 دریافت سیگنال به صورت پیام هشدار یا آالرم روی متاتریدر.**
- **.4 دریافت سیگنال ها به صورت print در toolbox .(در زبانه view گزینه toolbox)**

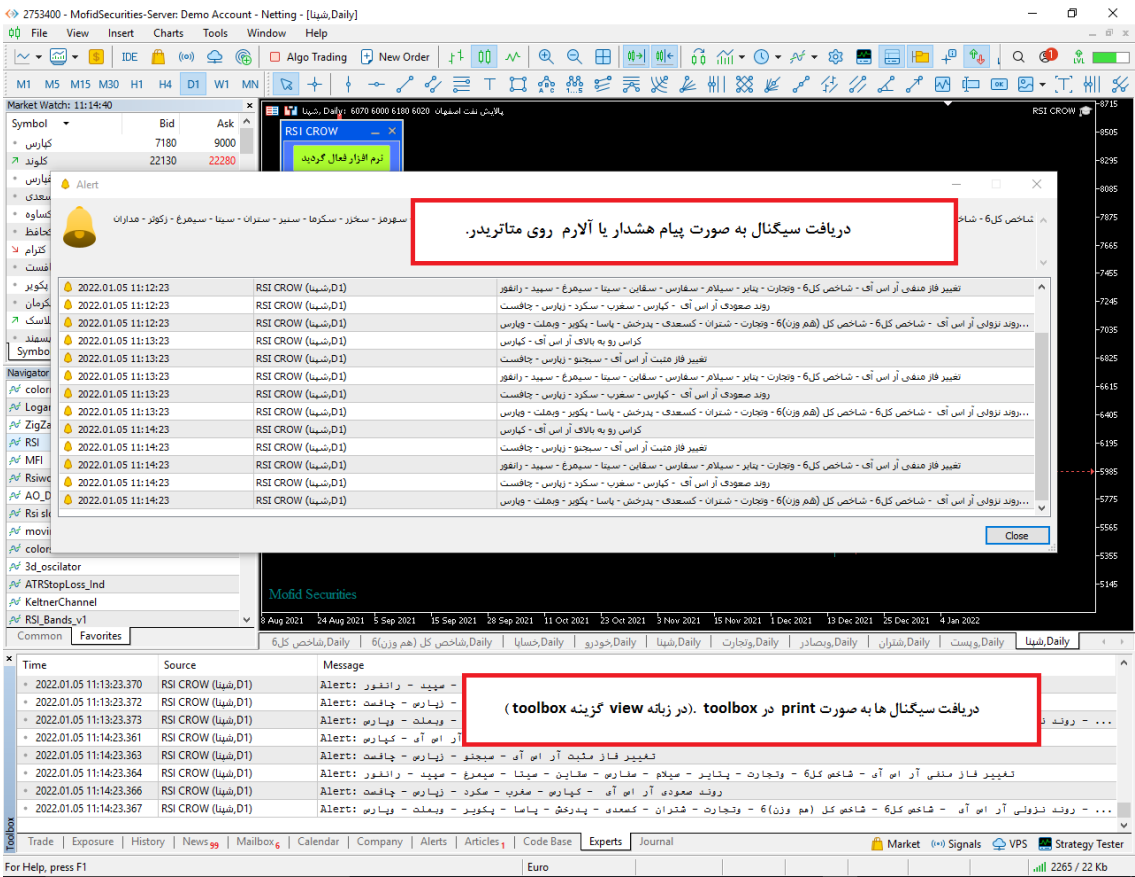

# **فعال سازی اکسپرت**

**برای استفاده از اکسپرت باید ابتدا ان را فعال سازی کنیم این کار به سادگی با فشردن دکمه آبی رنگ فعال سازی امکان پذیر می باشد . اکسپرت نام کاربری و زمان استفاده مجاز از اکسپرت را بررسی می کند و اگر با آنچه که برای اکسپرت تعریف شده مطابقت داشت ، عملیات فعال سازی را انجام می دهد.**

# **شیوه معرفی نمادها به اکسپرت**

**هر نمادی که مد نظر ما است و می خواهیم اکسپرت آنها را مورد بررسی قرار دهد را به واچ لیست اضافه می کنیم با با کلیک بر روی دکمه فعال سازی عملیات اضافه کردن نمادها انجام می پذیرد. سعی**  **شود بیش از 150 نماد در واچ لیست قرار داده نشود چون اگر سیستم شما ضعیف باشد عملیات فعال سازی زمان بیشتری می برد و ضمنا بررسی و تحلیل های اکسپرت نیز طوالنی تر می گردد.**

**چگونه در تایم فریم های مختلف پردازش کنیم**

**اکسپرت این ویژگی را دارد تا در هر تایم فریمی پردازش اطالعات را انجام دهد .برای این کار فقط الزم است تایم فریم مورد نظر را روی یک چارت تنظیم کنیم سپس اکسپرت را در آن چارت اجراکنیم به صورت اتوماتیک تمام پردازش های اکسپرت روی تایم فریم تنظیمی شما صورت می پذیرد .**

**عملکرد دکمه های مختلف اکسپرت کالغ آر اس آی**

- **فعال سازی: با کلیک بر روی این دکمه و ضعیت خرید اک سپرت برر سی می گردد و اگر کاربر مجاز به استفاده از اکسپرت بود شروع به ایندکس کردن نمادهای درون واچ لیست می کند.**
- **کراس آر اس آی : با کلیک بر روی این دکمه آالرم کراس رو به باال و پایین آر اس آی فعال و غیرفعال می گردد.**
- **تغییر فاز آر اس آی : با کلیک بر روی این دکمه آالرم تغییر فاز مثبت و منفی آر اس آی فعال و غیر فعال می گردد.**
- **ا شباع آر اس آی : با کلیک بر روی این دکمه آالرم مربوط به ا شباع خرید و فروش آر اس آی فعال و غیر فعال می گردد.**
- **روند آر اس آی : با کلیک بر روی این دکمه آالرم مربوط به روند صعععودی و نزولی فعال و غیر فعال می گردد.**
	- **N : ارسال نوتیفیکیشن به اپلیکیشن موبایل را فعال و غیر فعال می کند.**
		- **E : ارسال ایمیل را فعال و غیر فعال می کند.**
		- **M : ارسال آالرم روی متاتریدر را فعال و غیر فعال می کند.**
		- **P : پرینت سیگنالها در زبانه Experts را فعال و غیر فعال می کند.**

**فرمول های محاسباتی اکسپرت** 

- **اشباع خرید** <sup>o</sup> **هرگاه مقدار آر اس آی از buy over تنظیمات بیشتر شود**. **اشباع فروش**
- <sup>o</sup> **هرگاه مقدار آر اس آی از مقدار sell over تنظیمات کمتر شود**. **آراس آی نزولی**

<sup>o</sup> **هرگاه مقدار آر اس آی دو کندل گذشته از کندل آخر بیشتر باشد.**

- **آراس آی صعودی.** o **هرگاه مقدار آر اس آی کندل اخیر از دو کندل گذشته بیشتر باشد**.
	- **کراس رو به باال**
- <sup>o</sup> **هرگاه خط اندیکاتور آر اس آی با دوره Period First RSI خط اندیکاتور آر اس آی با دوره Period Second RSI را رو به باال قطع کند.**
	- **کراس رو به پایین**
- <sup>o</sup> **هرگاه خط اندیکاتور آر اس آی با دوره Period First RSI خط اندیکاتور آر اس آی با دوره Period Second RSI را رو به پایین قطع کند.**
	- **تغییر فاز مثبت**
	- o **هر گاه اندیکاتور آر اس آی با دوره Period DEFAULT RSI خط LEVEL MIDDLE را رو به باال قطع کند.**
		- **تغییر فاز منفی**
	- o **هر گاه اندیکاتور آر اس آی با دوره Period DEFAULT RSI خط LEVEL MIDDLE را رو به پایین قطع کند.**

**تغییر تنظیمات اندیکاتور آر اس آی اکسپرت کالغ آر اس آی**

**برای تغییر تنظیمات باید روی نمودار کلیک راست کنید و سپس گزینه list expert را انتخاب کنید و سپس در لیست باز شده روی اکسپرت مورد نظر کلیک فرمایید و سپس تغییرات مورد نظر را اعمال بفرمایید.**

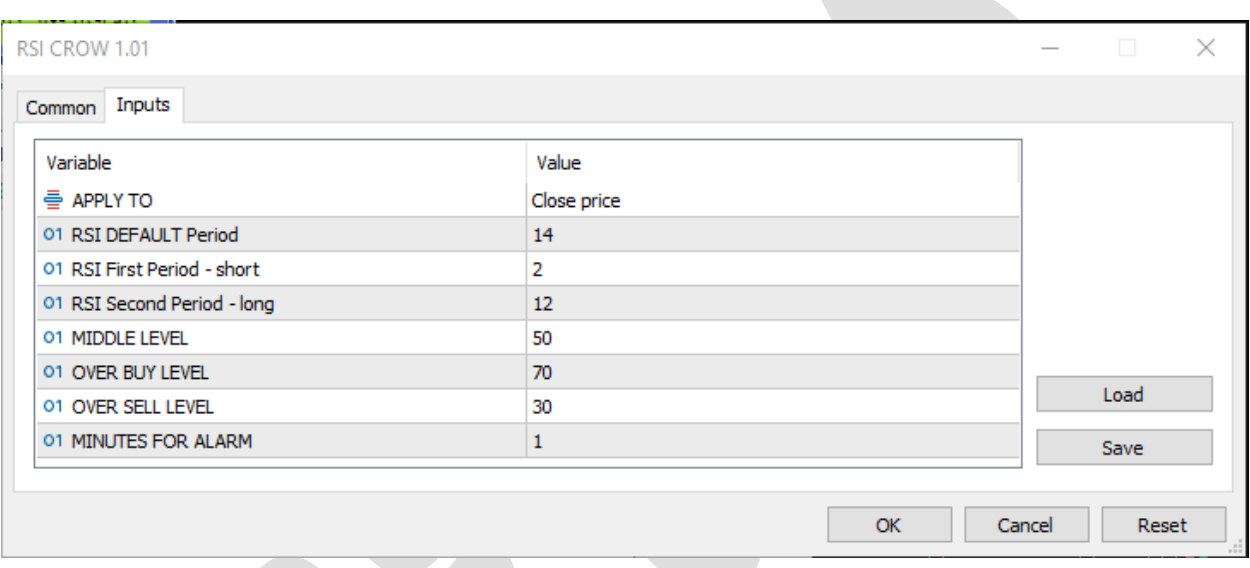

# **توضیح آیتم های تنظیمات**

**TO APPLY : این گزینه قیمت محاسبه شده در آر اس آی را نشان می دهد.** 

**PERIOD DEFAULT RSI : این گزینه دوره محاسبه اندیکاتور آر آس آی پیش فرض اکسپرت را تنظیم می کند ، این دوره برای تمامی آیتم ها به جز دو آیتم کراس رو به باال و رو** 

**به پایین می باشد.**

**PERIOD FIRST RSI : این آیتم دوره اندیکاتور آر اس آی با دوره کوتاه تر را تنظیم می کند و فقط در آیتم های کراس رو به باال و رو به پایین عملکرد دارد.**

**PERIOD SECOND RSI : این آیتم دوره اندیکاتور آر اس آی با دوره طوالنی تر را** 

**تنظیم می کند و فقط در آیتم های کراس رو به باال و رو به پایین عملکرد دارد.**

- **LEVEL BUY OVER : این آیتم مقدار حد اشباع خرید را در اکسپرت تنظیم می کند. LEVEL SELL OVER : این آیتم محدوده حد اشباع فروش را در اکسپرت تنظیم می کند.**
	- **LEVEL MIDDLE : این آیتم محدوده تغییر فاز در اندیکاتور آر اس آی را تنظیم می کند و فقط در گزینه های تغییر فاز مثبت و منفی کاربرد دارد.**

**ALARM FOR MINUTES : بازه زمانی که اکسپرت باید نمادها را بررسی کند را تنظیم می کند که با دقیقه مشخص می گردد .** 

**نکته : هرگاه تعداد نمادهایی که برای برر سی در واچ لی ست قرار داده اید زیاد ا ست سعی کنید تعداد دقایق این آیتم را باال ببرید تا باعث هنگ کردن سی ستم ن شود ضمنا تعداد دقیقه تنظیم شده باید تناسب معنا داری با تایم فریم نمودار داشته باشد به عنوان مثال اگر تایم فریم ما روزانه باشد و ما این آیتم را روی یک دقیقه تنظیم کنیم عمال هر دقیقه نتایج یکسانی را برای ما ارسال خواهد کرد و برای تایم فریم روزانه 60 دقیقه منطقی خواهد بود.**

**نحوه استفاده از هشدار یا آالرم (Alert (در متاتریدر موبایل**

**هماننعد دریافععت هشعدار در متاتریعدر نسعخه دسعکتای، امکعان تنظعیم آالرم در موبایعل نیعز وجود دارد. بعه ایعن ابعزار متاتریعدر notifications push معی گوینعد. بعدین ترتیعب زمانیکعه نمودار به قیمت مد نظر شما رسعید معی توانیعد یعک هشعدار صعوتی یعا متنعی از طریعق تلفعن همراه خود دریافت کنید.**

**شما این هشدار را از طریق اپلیکیشعن متاتریعدر در موبایعل خعود دریافعت معی کنیعد. بنعابراین بایستی متاتریدر نسخه موبایل را بر روی تلفن همراه خود نصب کرده باشید.** **مرحله :1 اپلیکیشن متاتریدر را در موبایل خود باز کنید**

**هنگام باز کردن متاتریدر در موبایعل، پیغعامی ماننعد شعکل زیعر در یافعت خواهیعد کعرد. حتمعا گزینعه Allow را انتخعاب کنیعد. در غیعر اینصعورت نمعی توانیعد از امکانعات Alerts اسعتفاده کنید.**

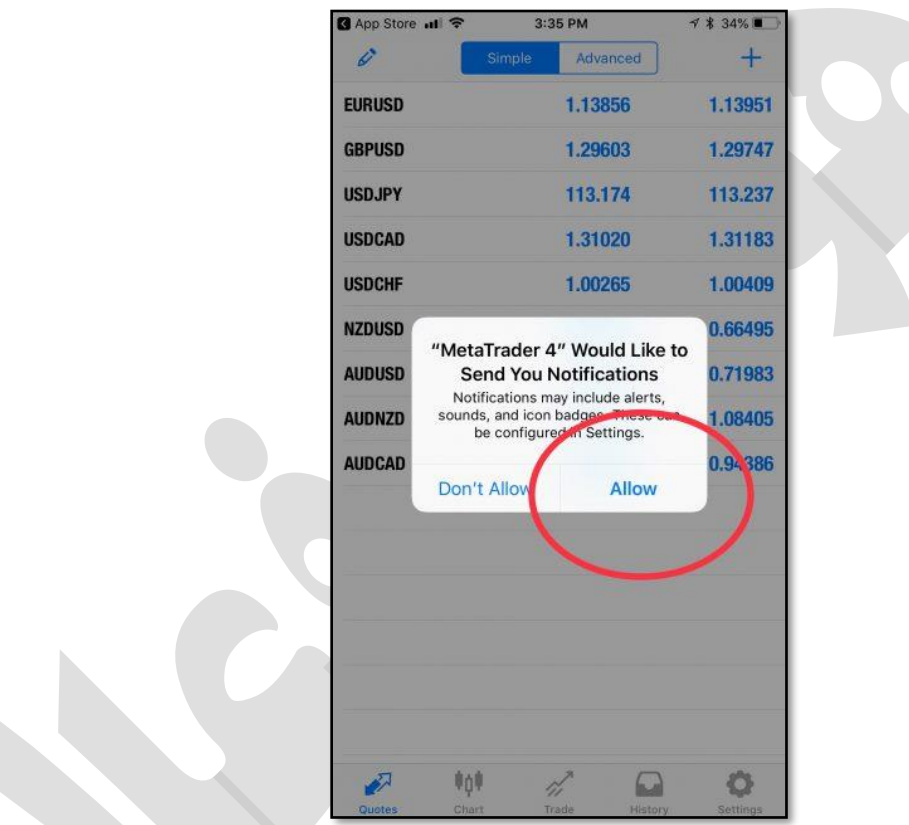

**مرحله :2 بخش settings را باز کنید.**

**پس از باز کعردن متاتریعدر در موبایعل خعود بعه بخعش settings برویعد. سعپس گزینعه Chat Messages andرا انتخاب کنید.**

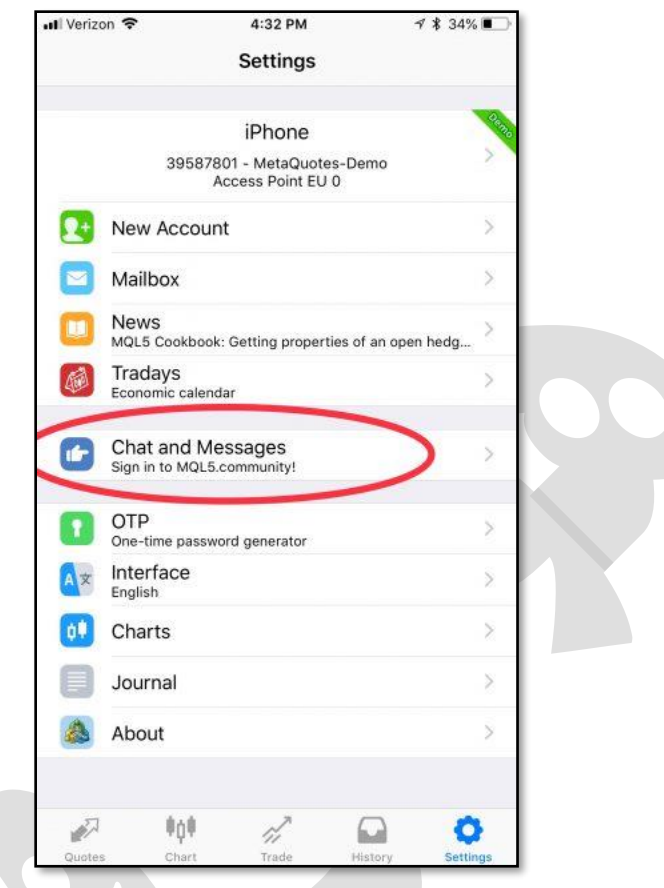

**مرحله :3 شماره ID متاکوتس خود را بیابید.**

**ID MetaQuotesیعک شعماره 8 رقمعی یونیعک معی باشعد. ایعن شعماره در سیسعتم عامعل گوشعی هعای اپعل، پعس از کلیعک بعر Messages and Chat در انتهعای صعفحه شعما قابعل مشاهده است.**

**در نسخه های اندروید متاتریعدر معی توانیعد از بعاالی صعفحه، عالمعت MQID را بزنیعد تعا کعد خود را مشاهده کنید.**

**شما به این شماره نیاز دارید تا بتوانید متاتریعدر موبایعل را بعه متاتریعدر لع تعای خعود متصعل کنید.**

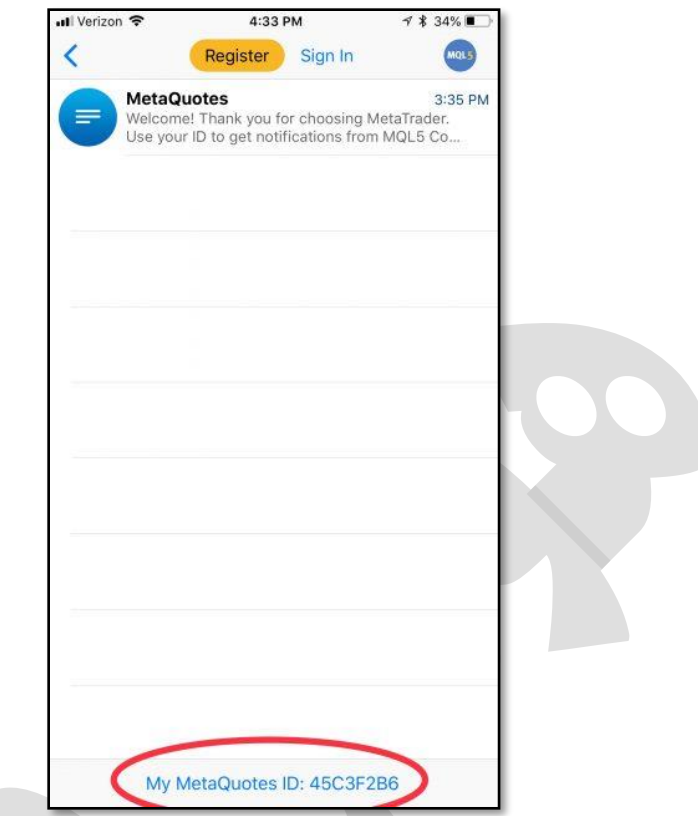

**مرحله :4 در متاتریدر ل تای گزینه Options را باز کنید.**

**شما بایستی دریافت هشعدار (notifications (را در متاتریعدر لع تعای خعود فععال کنیعد. بعه این منظور در منوی Tools بر روی زیر منوی Options کلیک کنید.**

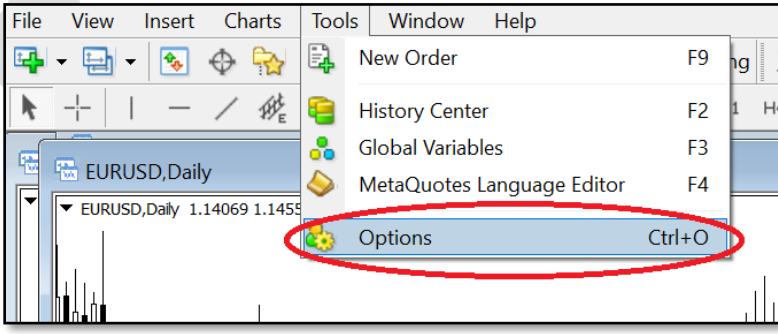

# **مرحلععه :5 در سععربر notifications ، گزینععه Notifications Push Enableرا فعال کرده و شماره ID خود را وارد کنید.**

**این مرحله را مانند شکل زیر انجام دهید**

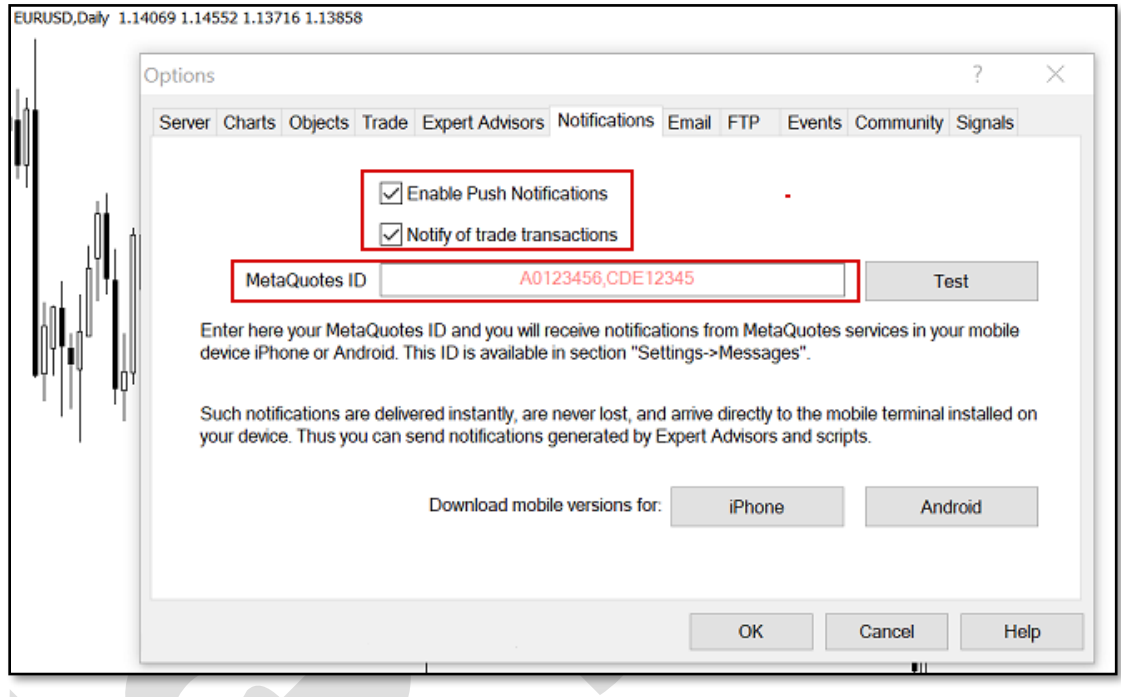

**مرحله 6 notification Push :را امتحان کنید و آالرم را تنظیم کنید.**

**در مرحله قبل، پس از وارد کردنID ، دکمعه Test را بزنیعد تعا مطمعشن شعوید هشعدار متاتریعدر در موبایل به خوبی کار می کنعد. سعپس OK را کلیعک کنیعد و از انتهعای صعفحه گزینعه Alerts را بزنید تا آالرم مد نظر را تنظیم کنید.**

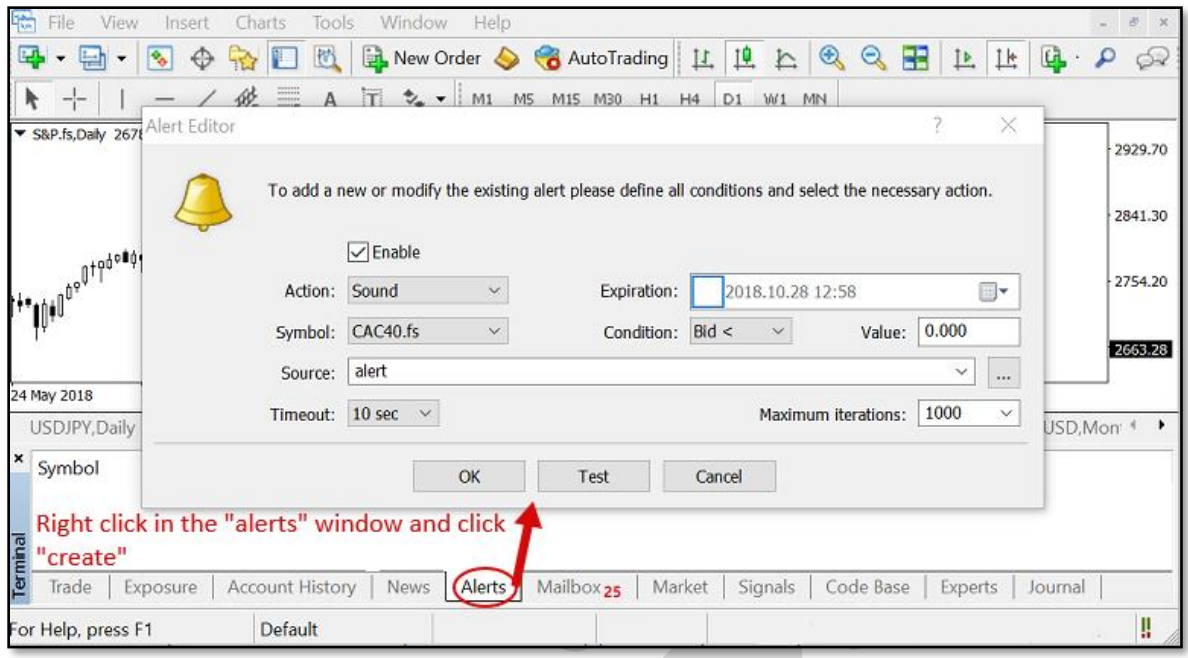

**در اینجا کار شما بعه پایعان رسعیده اسعت و در صعورت بعرآورده شعدن شعرایط مشعخص شعده توسط شما، هشدار متاتریدر را بر روی تلفن همره خود دریافت خواهید کرد.**

**چگونه هشدار صوتی دلخواه را به متاتریدر اضافه کنیم؟**

**در هنگام استفاده از هشدار صوتی، ایعن امکعان وجعود دارد کعه ععالوه بعر صعداهای موجعود در متاتریدر می توانید از فایل های صوتی دلخواه نیز استفاده کنید.**

**برای مثال ممکن اسعت بخواهیعد یعک صعدای ضعبط شعده را بعه عنعوان Alert اسعتفاده کنیعد. بدین منظور، پس از باز کعردن پوشعه متاتریعدر در محعل نصعب شعده، فایعل صعوتی خعود را در پوشه Sounds قرار دهید. در نظر داشته باشید که پسوند فایل بصورت .wav باشد.**

## **تنظیمات SMTP جیمیل (Gmail (برای ارسال ایمیل**

**زمعانی کعه قصعد ارسعال ایمیعل )از طریعق حسعاب کعاربری جیمیعل( را بوسعیله برنامعهها یعا سایتها و ابزارهای واسعط داشعته باشعید، ممکعن اسعت بعه تنظیمعات SMTP سعرویس Gmail نیاز داشته باشید.**

#### **مختصری دربارهSMTP**

**SMTPمخفعف عبعارت "Protocol Transfer Mail Simple "بعه معنعای "پروتکعل سعاده ارسال ایمیل" اسعت. پروتکعل SMTP را میتعوان یعک نعوع رابعط سعرویس ایمیعل و برنامعهها )مانند Outlook یا(Thunderbird ، سایتها، موبایلهعا و گوشعیها یعا سعایر ابعزار دانسعت کعه عمل ارسال ایمیعل را بعه مراتعب آسعان تعر میکنعد. ایعن پروتکعل بعر اسعاس اسعتاندارد RFC 5321توسعه داده شده است و اکثعر سعرویس دهنعدگان ایمیعل از جملعه جیمیعل، یعاهو و هعات میل این پروتکل را در اختیار برنامعه نویسعان و توسععه دهنعدگان قعرار میدهنعد. پعورت پعیش فرض در این اسعتاندارد 25 اسعت )طبعق بنعد 4.5.4.2 (امعا سعرویس دهنعدگان ایمیعل اکثعرا از پورتهای دیگر استفاده میکننعد. از ایعن پروتکعل بعرای "ارسعال" ایمیعل اسعتفاده میشعود و معموال برای "دریافت" آن کاربردی ندارد.**

### **تنظیمات SMTP جیمیل**

**پروتکل SMTP سرویس جیمیل (Gmail (رایگعان بعوده و تنظیمعات و مقعادیر آن بعه شعر زیعر است:**

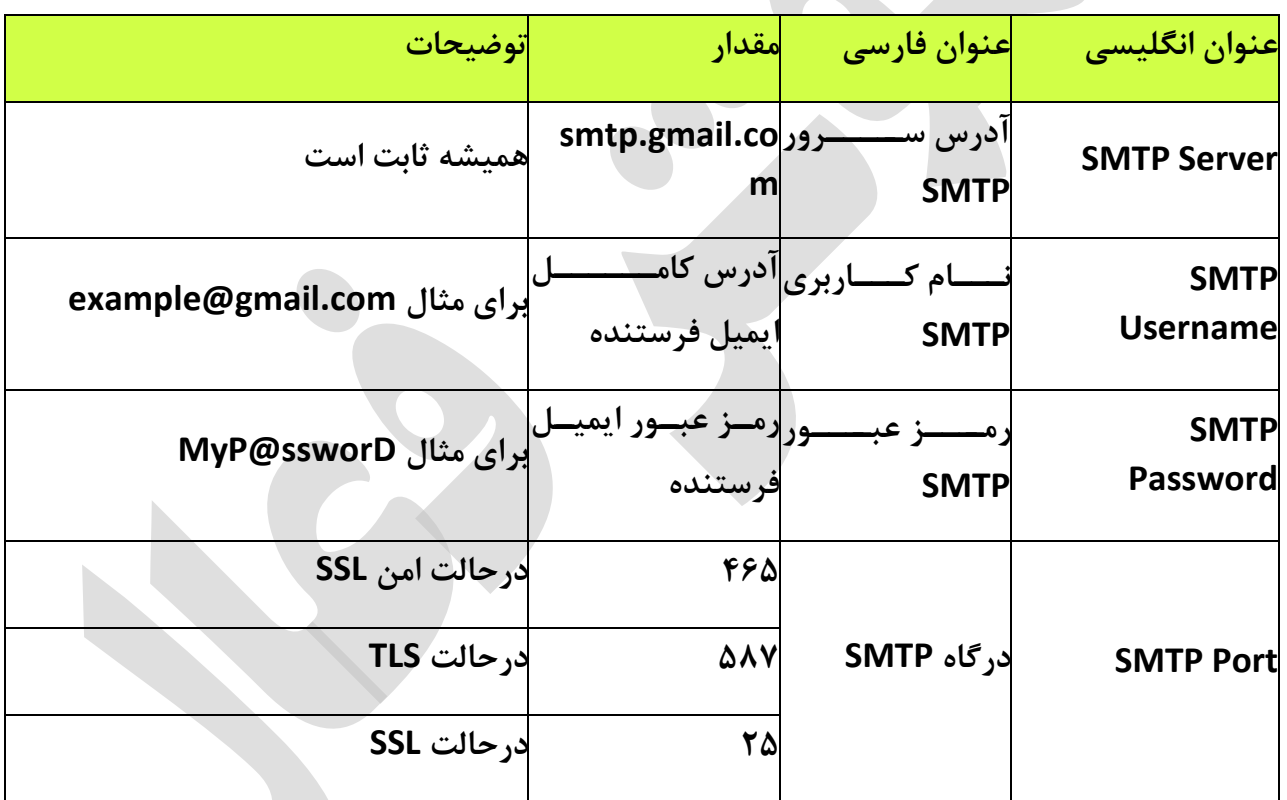

### **چند نکته:**

**درصعورت وجعود گزینعه "نیعاز بعه TLS یعا "SSL ماننعد "SSL/TLS Use "در کالینعت )برنامعه( مورد نظر شما، حتما بایعد فععال باشعد. درصعورت غیرفععال بعودن، امکعان اسعتفاده از پروتکعل SMTPجیمیعل وجعود نخواهعد داشعتر زیعرا پورتهعای 25 و 465 از رمزگعذاری SSL و پعورت 58۷ از TLS اسعتفاده میکننعد و بایعد بعه توجعه بعه پعورت، یکعی از حالتهعای SSL یعا TLS**

**استفاده شود. اگر گزینهای بعا عنعوان TLS نیسعت، بعه احتمعال زیعاد کالینعت شعما بعه صعورت پیش فرض از TLS استفاده میکند.**

**درصععورت وجععود گزینععه احععراز هویععت ماننععد "authentification SMTP "حتمععا باید فعال باشد چون معا بعرای اسعتفاده از سعرویس SMTP نیعاز بعه احعراز هویعت )وارد کعردن**  رمز عبــور و آدرس ایمیــل) داریــم. تقریبــاً همــه ســرویس دهنــدههای ایمیــل بــرای اســتفاده از **SMTPنیاز به احراز هویت دارند.**

**درصورت کارنکردن پورت 465 پورت 58۷ سپس 25 را امتحان کنید.**

**درصورت امکان سه پورت ذکر شعده و همچنعین کالینعت خعود را در فعایروال (Firewall (خعود Allowیا مجاز کنید.**

**ممکن است در کالینت شما فیلعدی بعرای نوشعتن پعورت وجعود نداشعته باشعد. در ایعن صعورت پس از آدرس سرور ذکر شعده، عالمعت دونقطعه ):( سعپس پعورت معورد نظعر را بنویسعید. بعرای : smtp.gmail.com:465مثال**

**تعداد ایمیلها مجاز برای فرسعتادن بعا اسعتفاده از پروتکعل SMTP سعرویس جیمیعل 500 ععدد اسعت. ایعن محعدودیت بعرای جلعوگیری از فرسعتادن هرزنامعه اسعپم (Spam (گذاشعته شعده است.**

**هر سه پورت و آدرس سرور SMTP بعا اسعتفاده از اکانتهعای جداگانعه تسعت شعده و تعا لحظعه نوشتن این پست بدون نقض کار میکند.** **طراحی و پیاده سازی در زمستان 1400**